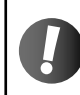

● 製品には OS がプリインストールされています。<br>● この手順は、工場出荷時の状態に戻したい場合にのみ行ってください。

# **■** Fedora 13 インストールガイド

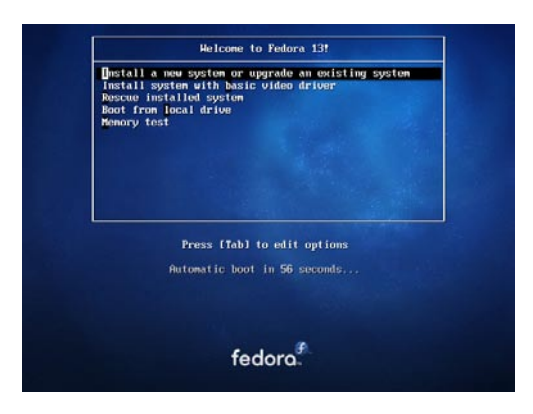

### **1. マシンの電源を入れ、Fedora インストール DVD を入れます。**

#### **2. 左の画面が表示されます。**

[ Install a new system or upgrade an existing system ] を選択して Enter キーを押します。

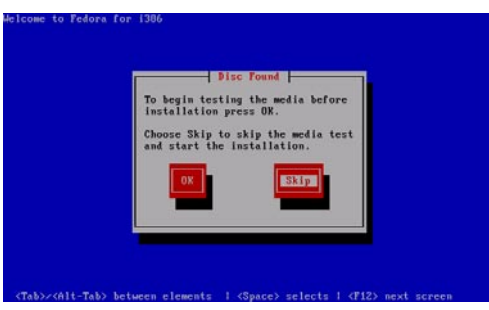

# **3. メディアのチェック**

インストール前にメディアのチェックを行うかどうかを聞かれます。 Tab キーを押して [ Skip ] を選び Enter キーを押します。

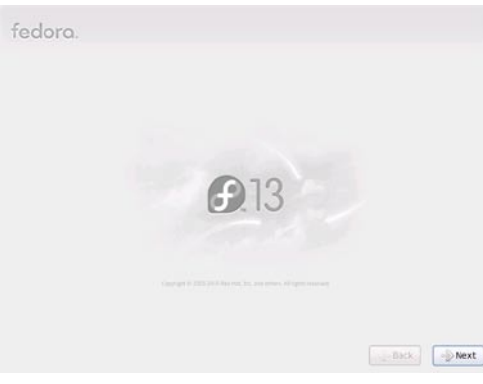

**4. GUI インストーラの起動** [ Next ] ボタンを押します。

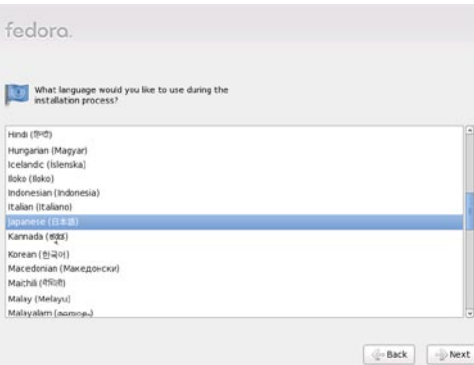

## **5. 使用言語の選択**

[ Japanese ( 日本語 ) ] を選んで [ Next ] ボタンを押します。

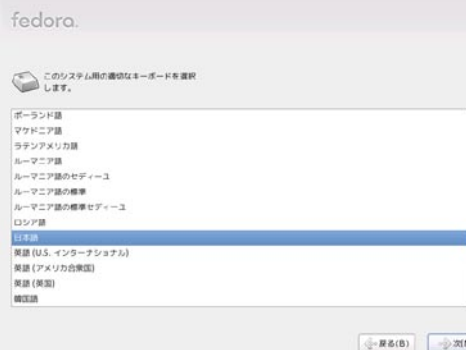

**6. キーボードの設定**

[ 日本語 ] を選択して [ 次 ] ボタンを押します。

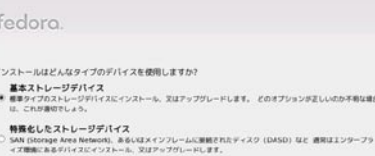

# **7. デバイスタイプの選択**

[ 基本ストレージデバイス ] を選択して [ 次 ] ボタンを押します。

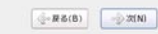

 $\left\langle \frac{1}{2} \circ \mathbb{R} \, \delta(\mathsf{B}) \right\rangle = \left\langle -\frac{1}{2} \right\rangle \mathbb{Z}(\mathsf{N})$ 

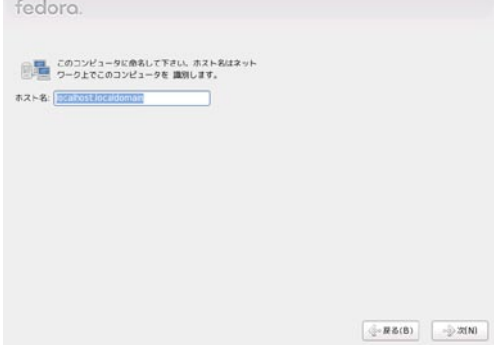

**8. ホスト名の設定** 何も変更せず [ 次 ] ボタンを押します。

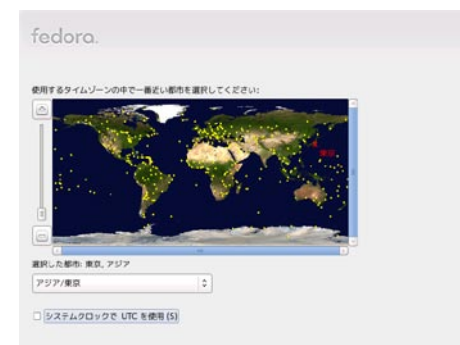

#### **9. タイムゾーンの設定**

[ 選択した都市 ] が [ アジア/東京 ] になっていることを確認し、 [ システムクロックで UTC を使用 ] のチェックを外します。 [ 次 ] ボタンを押します。

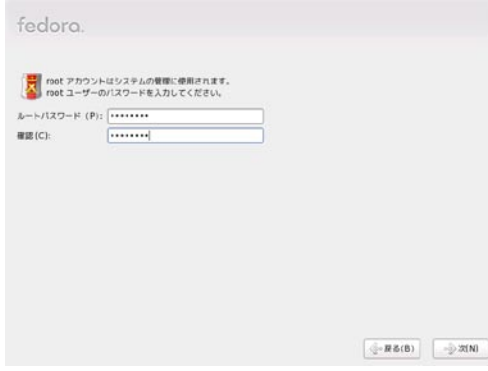

## **10. root パスワードの設定**

6 文字以上の英数字を入力します。 [ 次 ] ボタンを押します。

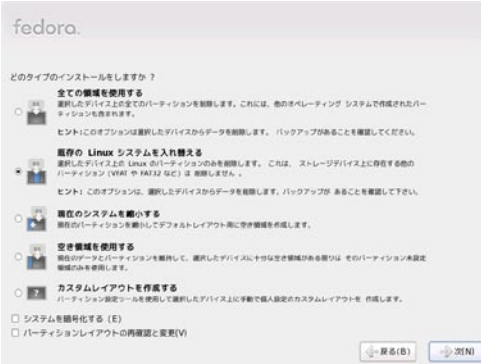

## **11. パーティションの設定**

[ 既存の Linux システムを入れ替える ] を選び [ 次 ] ボタンを押します**。** [ 変更をディスクに書き込む ] ボタンを押します。

ファイルシステムがフォーマットされます。

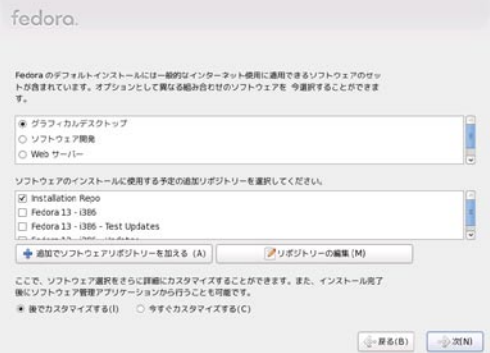

**12. インストールパッケージの選択** 何も変更せず [ 次 ] ボタンを押します。 インストールが開始されます。

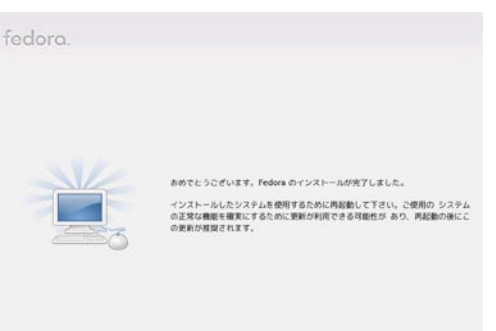

 $\begin{tabular}{|c|c|c|c|} \hline & $\mathbb{R}$-6 (0) & $\mathbb{R}^{\pm}$-ABB (T) \\ \hline \end{tabular}$ 

**13. インストール完了** DVD メディアを取り出し、[ 再起動 ] ボタンを押します。

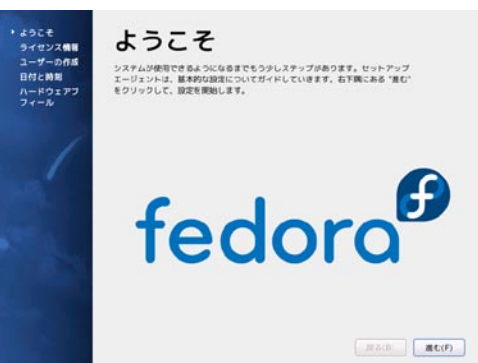

**14. ようこそ** [ 進む ] ボタンを押します。

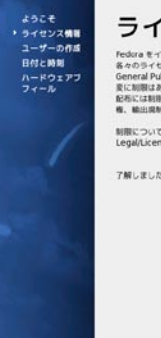

ライセンス情報 Fesion をインストールしていただき、ありがとうございます。Fedora は其々が<br>各々のライセンスを持ったソコトウェアリックージの場面物です。編集は OMU<br>General Public Ucense version 2 の下で可能です。このコードの使用や解釈、改<br>美に制限はありません。しかし、改変したものかオリジナルであるかに関わらず、再<br>私を、輸出条約に関係してきます。こうした制限や集務は、再配所の逆用F基や機能<br>も、輸出条約 制限についての詳細をお知りになりたい場合は、http://fedoraproject.org/wkj/<br>Legal/Licenses/EULA をご覧ください。

 $\begin{tabular}{|c|c|c|c|} \hline & $\mathbb{R}\, \delta(\mathbb{B})$ & $\mathbb{R}\, \mathbb{C}\,(\mathbb{F})$ \\ \hline \end{tabular}$ 

<br>ア解しました。先に進みます。

**15. ライセンス情報** [ 進む ] ボタンを押します。

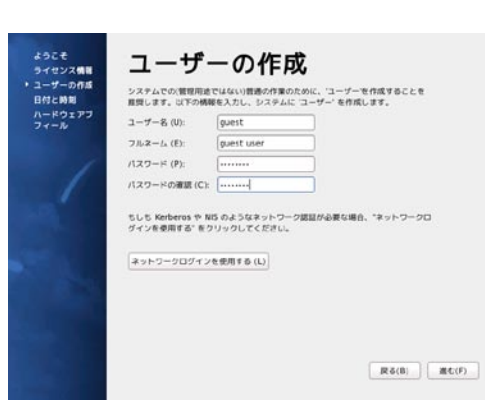

**16. 通常使用するユーザの作成** 必要な情報を入力します。[ 進む ] ボタンを押します。

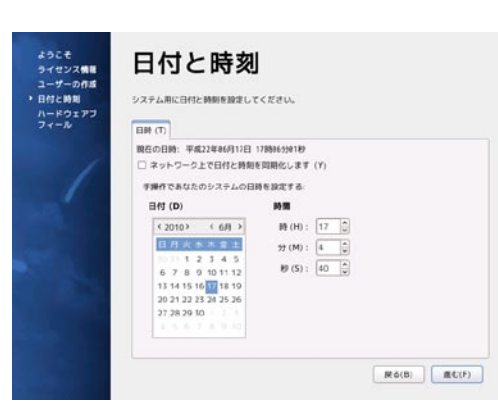

#### **17. 日付と時刻の設定**

日時が間違っている場合は手動で修正します。 [ 進む ] ボタンを押します。

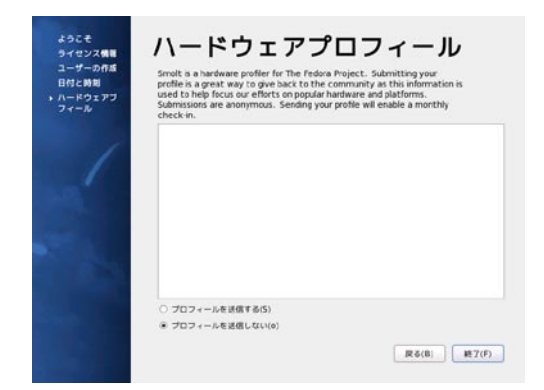

# **18. ハードウェアプロフィール**

[プロフィールを送信しない] をチェックして [進む] ボタンを押します。 [ いいえ、送信しません ] ボタンを押します。

**以上でインストールが完了しました。**